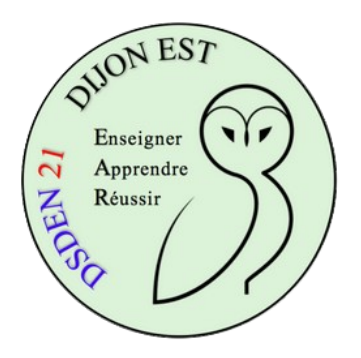

## **Utiliser le tableur du CP au CM2**

## **Créer un tableau de données**

## **Formater le tableau**

On peut créer (ou faire créer à ses élèves) des tableaux de données avec un logiciel de traitement de texte. Cependant, le tableur est le logicil le plus approprié pour faire cela. Il permet, par exemple, une fois les données saisies, de réaliser des opérations automatiques, de construire des diagrammes et autres graphiques.

Les lignes et les colonnes sont repérées par des nombres et des lettres, ce qui facilite le repérage des cellules (et accessoirement permet de vérifier que les élèves ont acquis les compétences qui leur permettent d'utiliser un tableau à double entrée).

*Objectif du pas à pas : construire un tableau de données simple, le formater.*

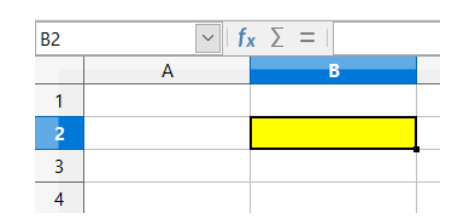

La cellule sélectionnée (on a cliqué dedans) est la cellule B2.

Pour écrire dans une cellule, il suffit de double-cliquer dedans. Le curseur de la souris se place dans la cellule, on peut saisir du texte ou des nombres. On place son tableau où on veut dans la feuille.

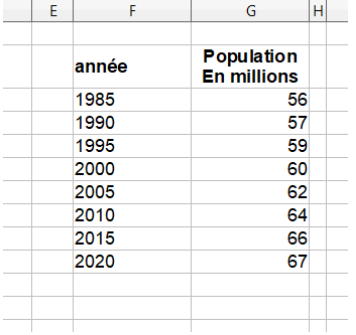

Pour modifier l'apparence du texte ou des nombres, on se sert des mêmes outils qu'avec un traitement de texte. Par exemple :

\* pour mettre en gras, on clique sur la cellule, puis sur le bouton G

\* pour que le texte apparaisse en couleur, on clique sur la cellule, puis sur le bouton **A** 

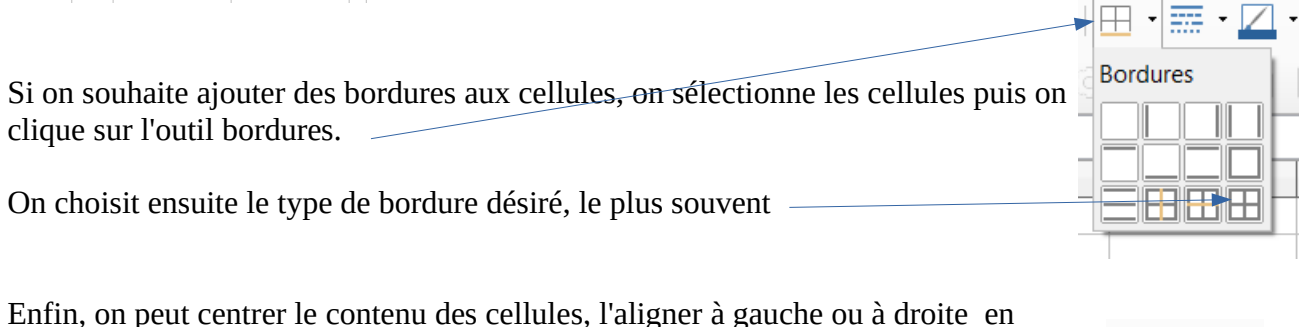

sélectionnant les cellules puis en utilisant ces boutons

## **Pour aller plus loin**

N'oubliez pas que comme pour toute application Windows ou presque "*le clic droit est votre ami*" (ou sous Mac OS "l*e touch avec deux doigts est votre ami*").

Lorsque vous sélectionnez une partie de la feuille de calcul et que vous "cliquez droit" sur cette zone, un menu dit "contextuel" apparaît qui vous permet d'avoir accès à des réglages avancés.

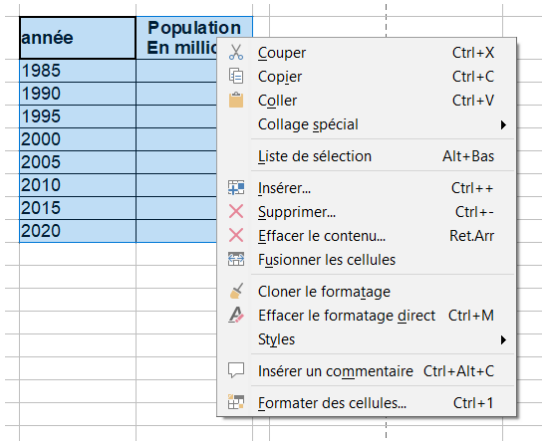

L'entrée "formater des cellules", par exemple, est particulièrement intéressante à découvrir.